ZEBRA und der stilisierte Zebrakopf sind in vielen Ländern eingetra-

gene Marken von Zebra Technologies Corp. Alle anderen Marken sind das Eigentum ihrer jeweiligen Inhaber. 2023 Zebra Technologies Corp. und/oder Tochterunternehmen. Alle Rechte vorbehalten.

# **Wichtig**

Der Treiber MUSS installiert werden, bevor der Drucker an den Computer angeschlossen wird. Ansonsten kann es zu Komplikationen kommen. Wenn auf Ihrem Microsoft Windows-basierten Computer der Treiber für diesen Drucker nicht installiert ist, laden Sie ihn unter zebra.com/zq300plus-info herunter, und installieren Sie ihn, bevor Sie fortfahren.

4. Ziehen Sie das Isolierband ab und entfernen Sie es von der Oberseite des Akkus. Entsorgen Sie es nach dem Entfernen.

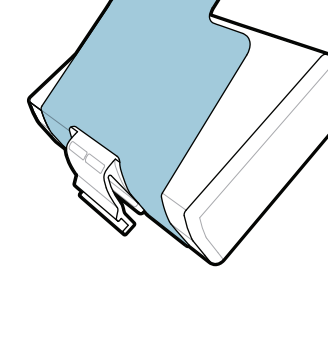

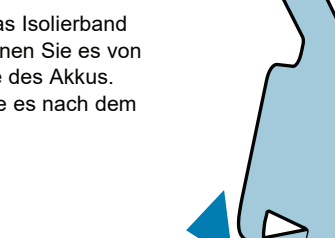

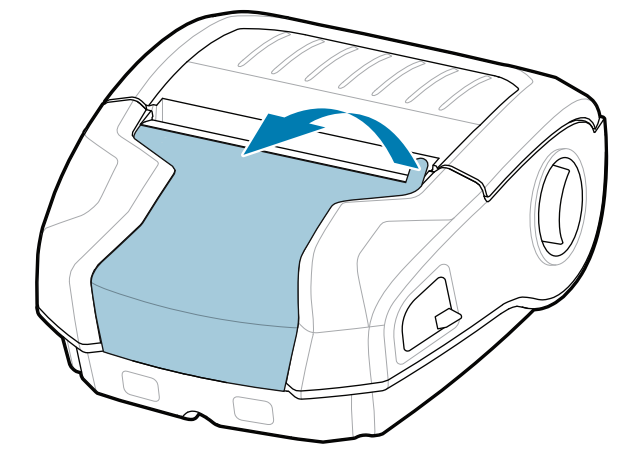

Vergewissern Sie sich, dass die aufgeführten Teile vorhanden sind. Je nach Region kann unterschiedliches Zubehör beiliegen.

3. Ziehen Sie die Isolierbandlasche, die sich auf der Unterseite des Akkus befindet, nach oben.

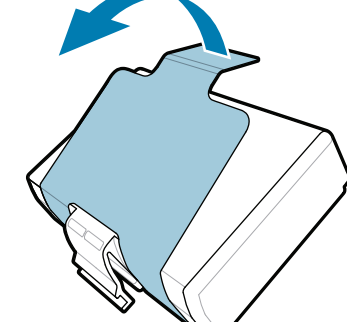

Bewahren Sie den Karton und das Verpackungsmaterial für den Fall auf, dass Sie Ihren Drucker in Zukunft lagern oder versenden müssen.

**Gehen Sie zu zebra.com/zq300plus-info, und**  installieren Sie den Treiber für Ihren Drucker.

### 4 **Entfernen des Akkus** 5 **Laden des Akkus**

#### Um den Drucker mit Strom zu versorgen, können Sie den Akku entweder über ein kompatibles Ladegerät, eine Ladestation oder ein Netzteil aufladen.

BTRY-MPM-22MA1-01

CRD-MPM-5SCHGUS1-01 5-Bay Docking Cradle

 $\circ$  $\circ$ 

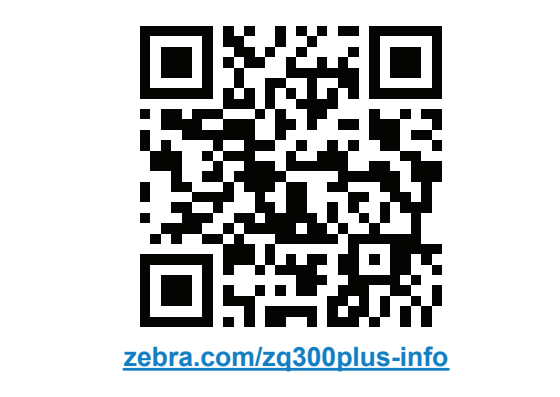

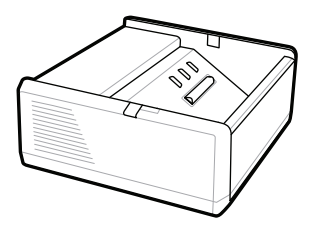

SAC-MPP-1BCHG**XX**1-01 1-Slot Battery Charger

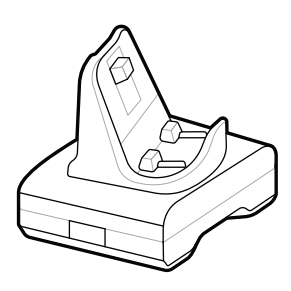

CRD-MPM-1SCHGUS1-01 1-Bay Docking Cradle

PWR-WUA5V12W0US AC-to-USB Adapter

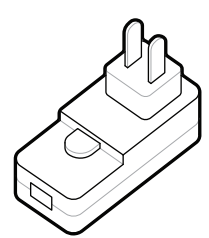

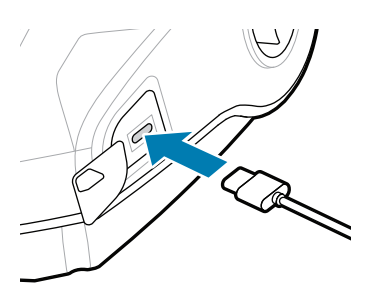

1. Drücken Sie auf die Freigabetaste am Akku.

SAC-MPP-3BCHG**XX**1-01 3-Slot Battery Charger

2. Drehen Sie den Akku und heben Sie ihn aus dem Drucker.

**Kurzanleitung**

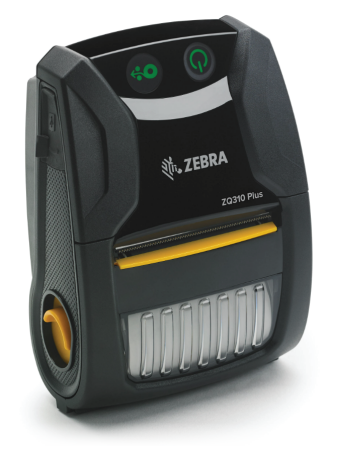

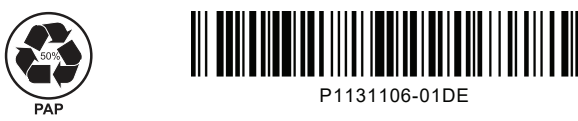

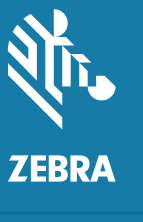

Zebra Technologies | 3 Overlook Point | Lincolnshire, IL 60069 USA zebra.com

> Je nach Region ersetzen unterschiedliche Zeichen die "X"-Platzhalter in den Teilenummern.

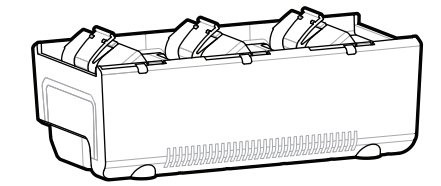

## **ZQ310 Plus ZQ320 Plus**

#### 8 **Koppeln eines Mobilgeräts**

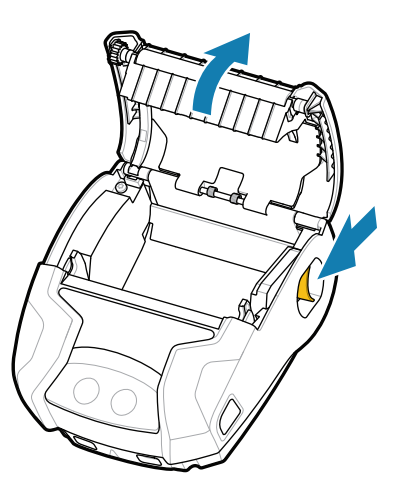

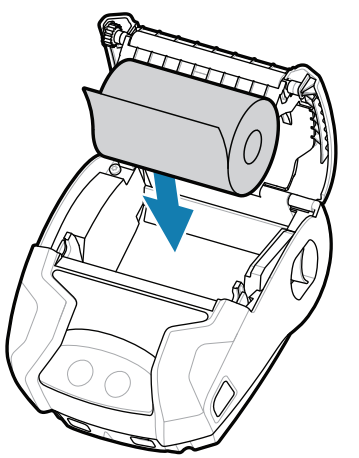

Halten Sie **POWER** mindestens drei Sekunden lang gedrückt und lassen Sie dann los, um den Drucker einzuschalten.

Wenn die Startsequenz abgeschlossen ist, leuchtet der **POWER**-Ring dauerhaft. Die LED-Anzeigen Fehler, Akku, WLAN, Bluetooth geben den aktuellen Status des Druckers an.

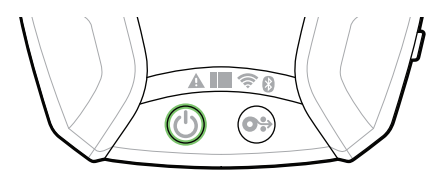

#### **Support und Informationen**

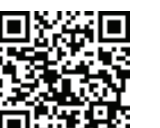

Drücken Sie die **FEED**-Taste, um das Medium durch den Papierpfad zu führen.

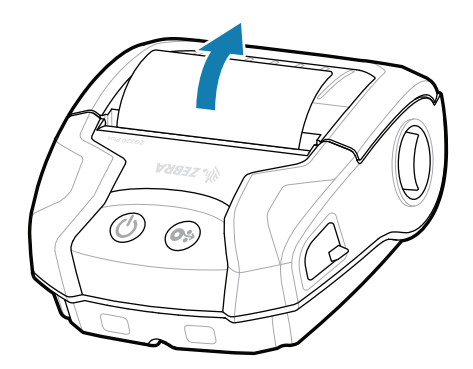

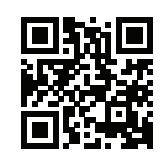

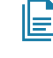

- 1. Schieben Sie die Entriegelungstaste nach vorne, um die Medienabdeckung zu öffnen. 1. Legen Sie die Medien-2. Schließen Sie die
	-
- rolle in der gezeigten Ausrichtung in das Medienfach ein.

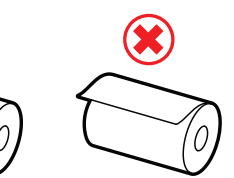

Konfigurieren Sie die ZQ3 Plus-Drucker mithilfe der Zebra Printer Setup Utility-App. Auf Android™-Geräten können Sie die App aus dem Google Play™ Store herunterladen, auf iOS®-Geräten aus dem App Store®.

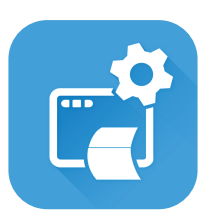

- $\overline{\mathcal{O}}$   $\overline{\mathcal{O}}$
- 3. Schließen Sie die 1990 begin het. Die Medienabdeckung rastet hörbar ein.

Sie müssen Ihren Drucker verwalten?  $\overline{\phantom{a}}$  sie möchten Ihren Drucker schützen? zebra.com/profilemanager zebra.com/printsecure

zebra.com/knowledge Sehen Sie sich Schnellantworten an, und besuchen Sie unsere Wissensdatenbank.

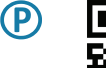

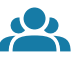

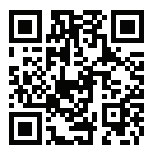

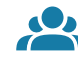

zebra.com/contactsupport Wenden Sie sich an Zebra, um Informationen zu  $\frac{1}{2}$  is the multipology of the multipology of the procker zu erhalten.

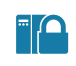

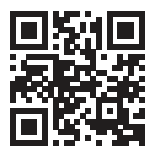

zebra.com/supportcommunity Treten Sie der Community von Zebra-Benutzern und <del>T</del><br>Hotschaftern bei. →<br>Factschaftern bei.

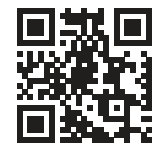

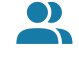

Koppeln Sie ein Gerät mit NFC und Bluetooth. Zur

zebra.com/zq300plus-info Sehen Sie sich die Benutzerdokumentation und die Anleitungsvideos an.<br>https://zebra.com/zq300plus-info

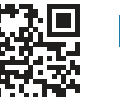

**https://**zebra.com/siem/ochten.ein/Etikett entwerfen? zebra.com/zebradesigner

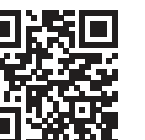

Vereinfachung der Kopplung ist die

Bluetooth-MAC-Adresse auf der Rückseite des Druckers und auf der Verpackung als Barcode

abgebildet.

**Zebra Printer Setup Utility**

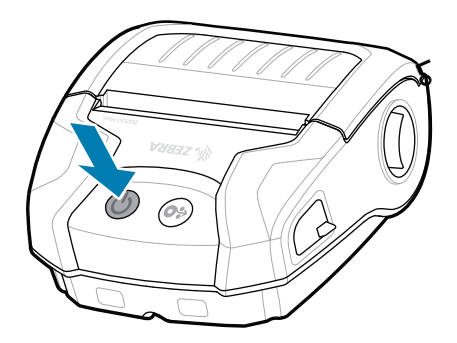

Medienabdeckung. Sorgen Sie dabei per Hand dafür, dass das Ende der Medienrolle aus dem Drucker ragt.

> ip.zebra.com Erfahren Sie mehr zu den Patenten der Produkte.

zebra.com/supplies ■ Erfahren Sie mehr über Originalzubehör von<br>■ Zebra. Zebra.

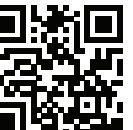

Sie müssen Ihren Drucker verwalten?

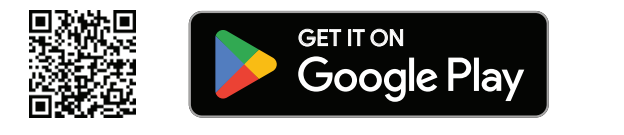

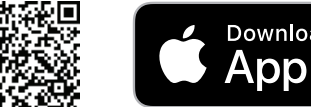

Download on the Download on the

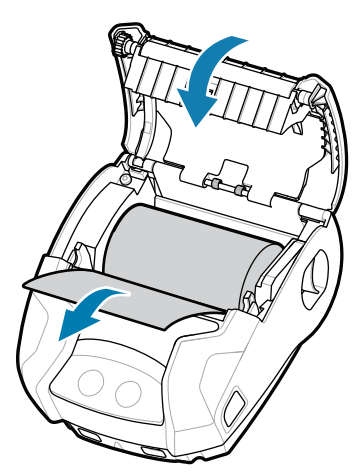

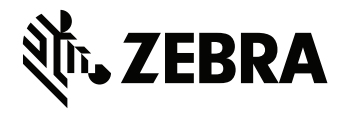

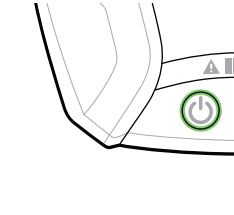

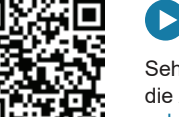

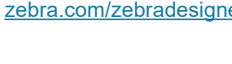

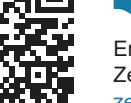

ୗୖ୕ୡ

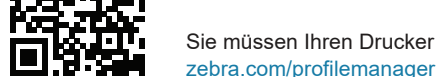

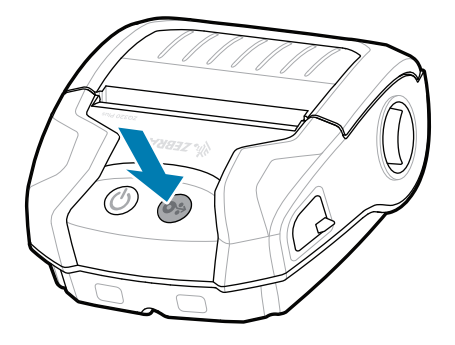